# **Step 8 – Part B – Add Captions**

- **Caption adds text to photo(s)/video(s).**
- **Note – as I mentioned before, if you added a Caption to a picture in Photo Gallery and put that it Movie Maker, the Caption shows up in Movie Maker.**
- **Next is how to add a Caption on Photo. If you want Caption on the Video, you can follow the same process as Photo. I will show you a sample at the end.**

# **First click on a Photo**

• **Make sure you are on Home tab for the next step.**

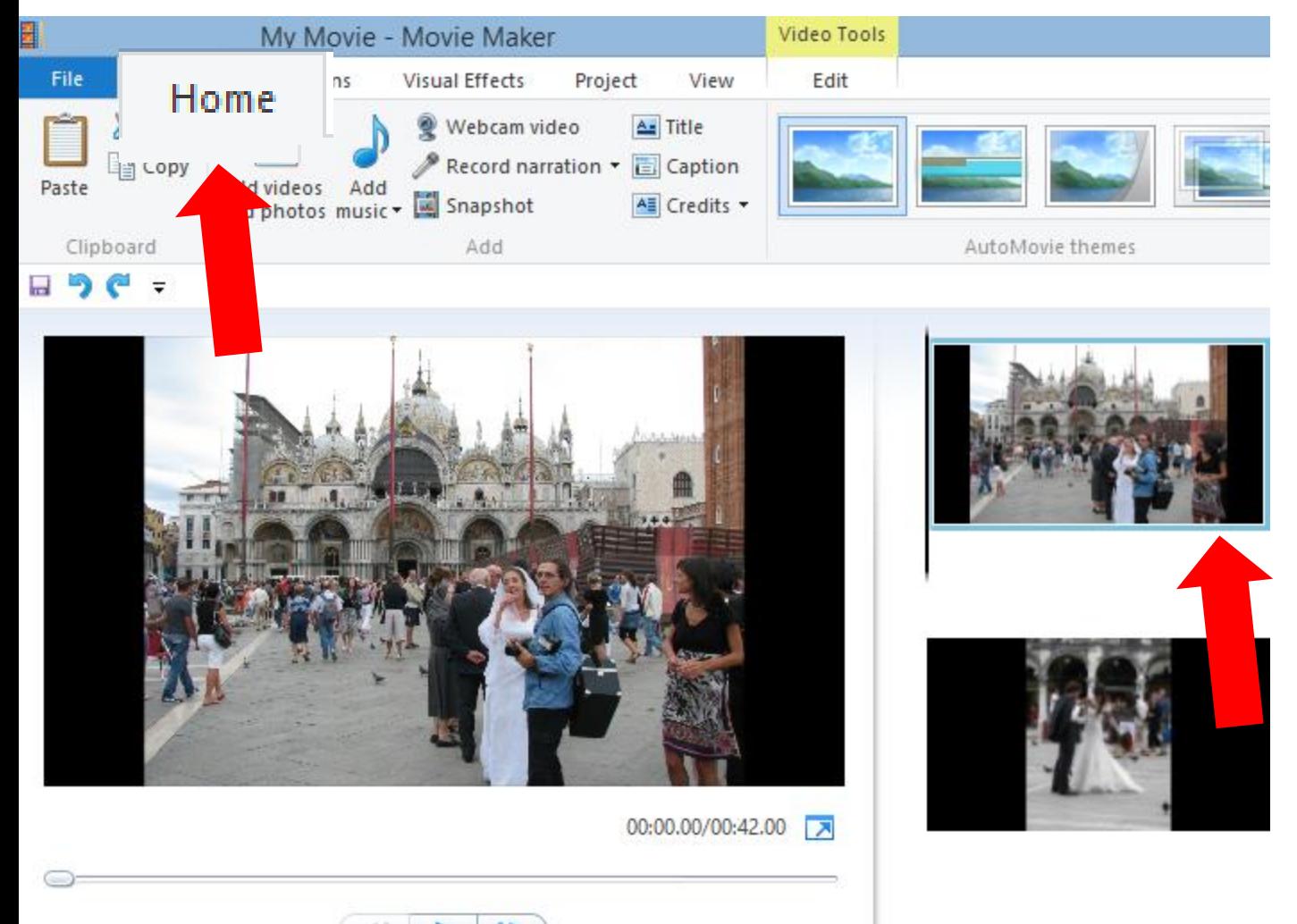

# **Then click on Caption**

#### • **I will zoom in. Next is what happens.**

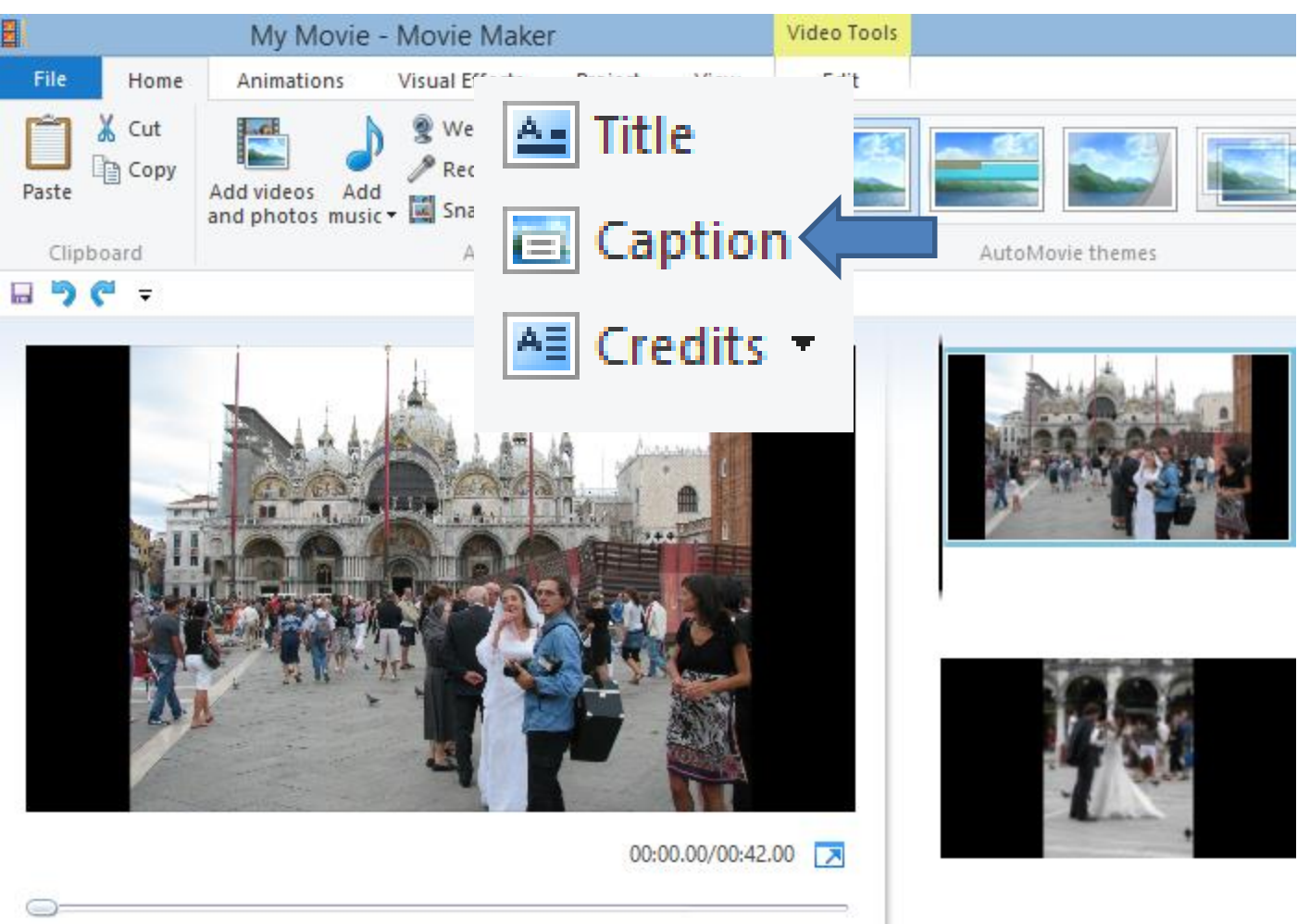

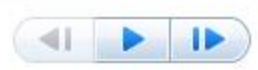

#### **Tab changes to Text Tools, like Title and you see Enter text here on the Photo. Next is follow the same process as Title.**

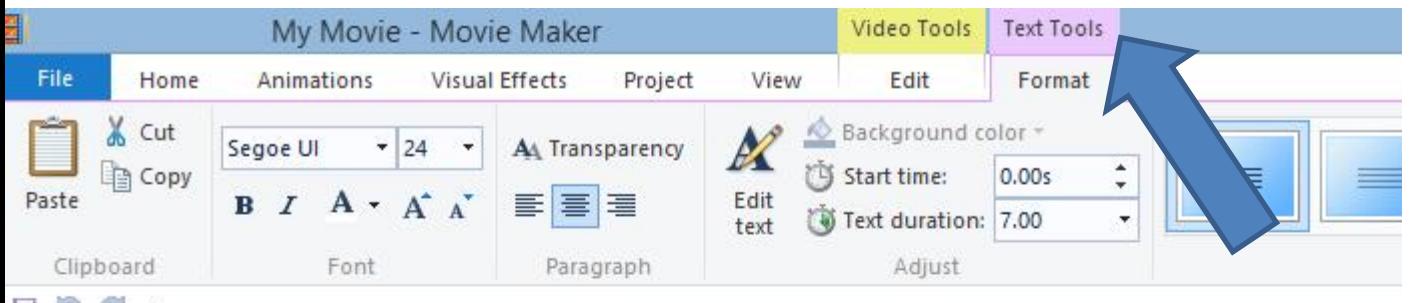

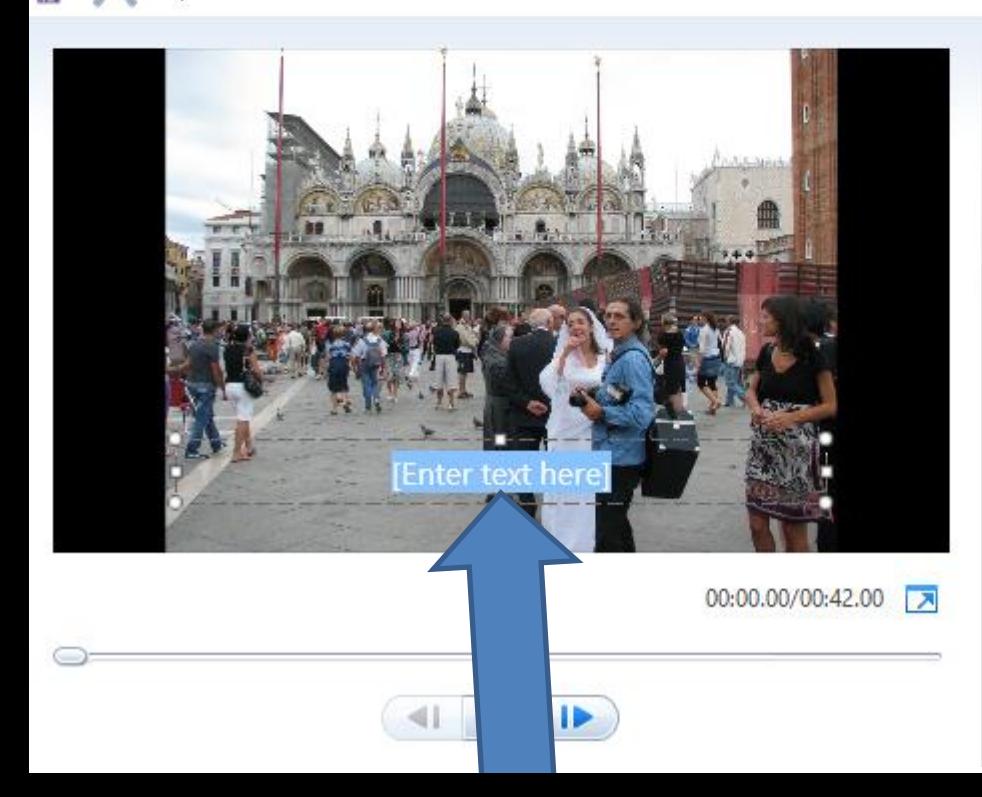

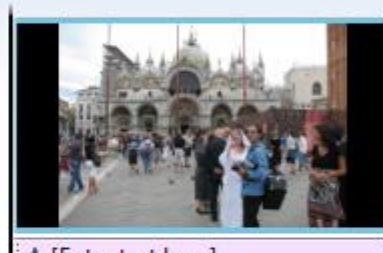

A [Enter text here]

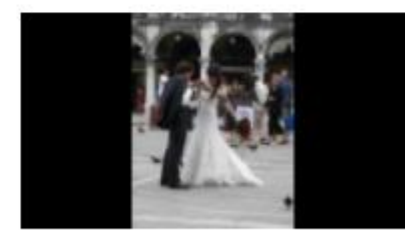

• **Here is a sample of Wedding. You then can change the Text and it is the same as Title. You can practice again. Next is a sample.**

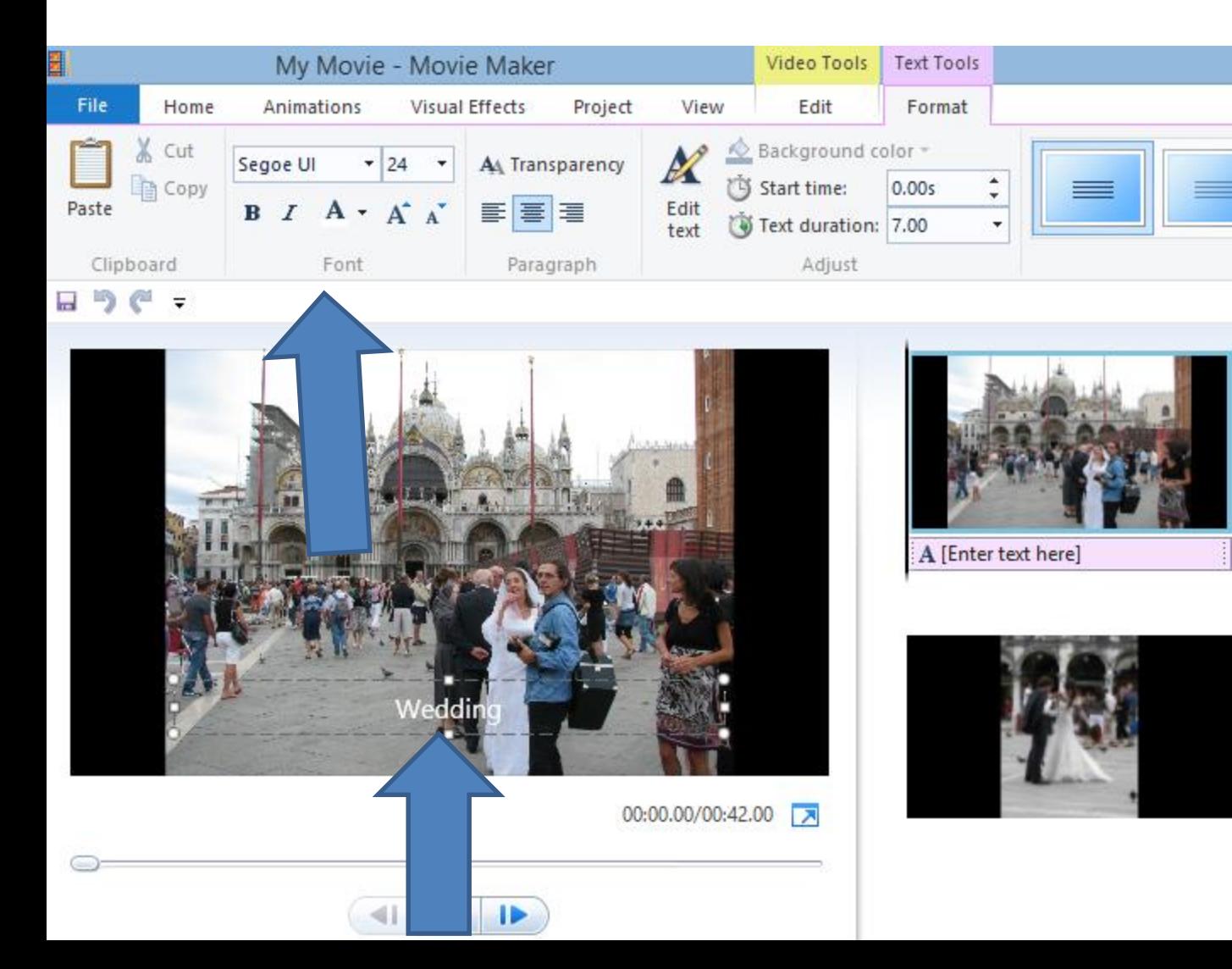

### **Here is a sample – changed to bold, size of 72, and Italic. Next is change Effects of Text.**

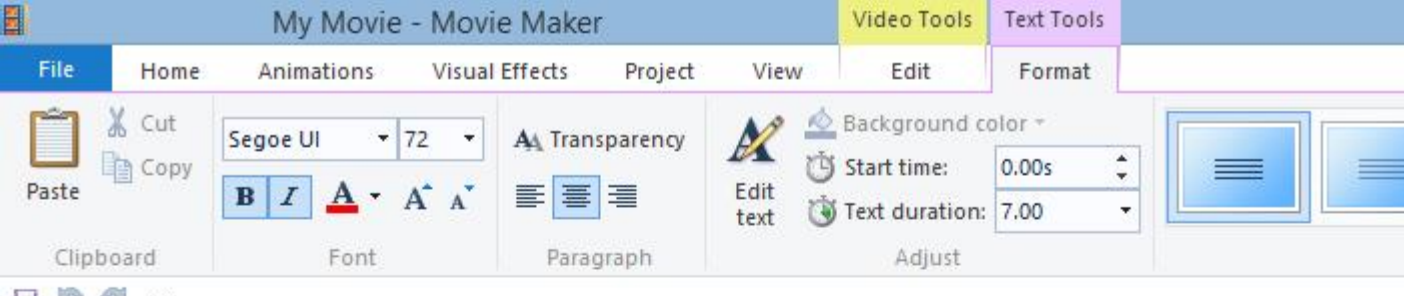

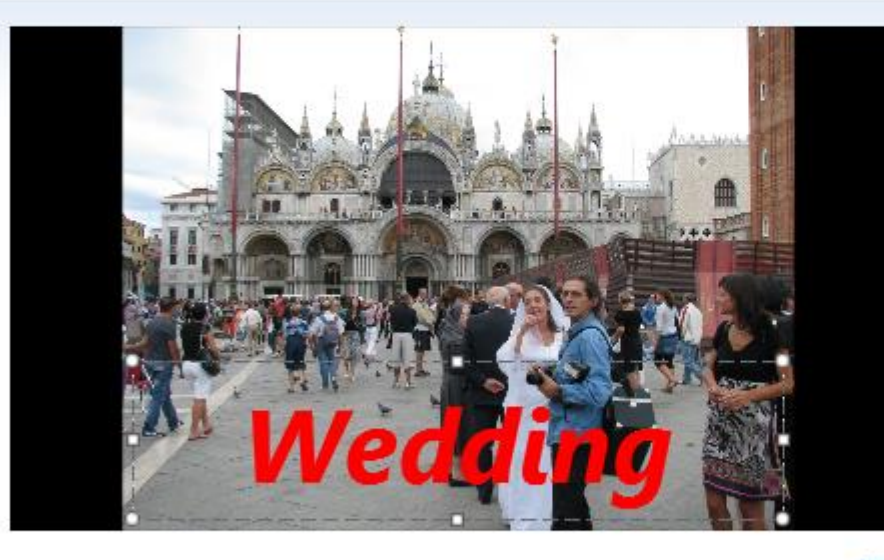

A [Enter text here]

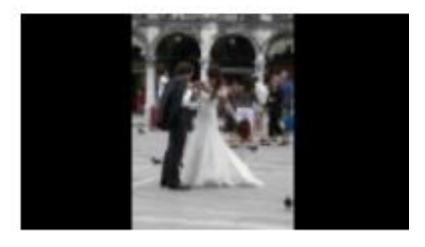

00:00.00/00:42.00

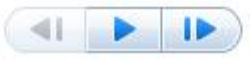

#### **You can also change the Effects of the Text. Hover over each one and you see the effects.**

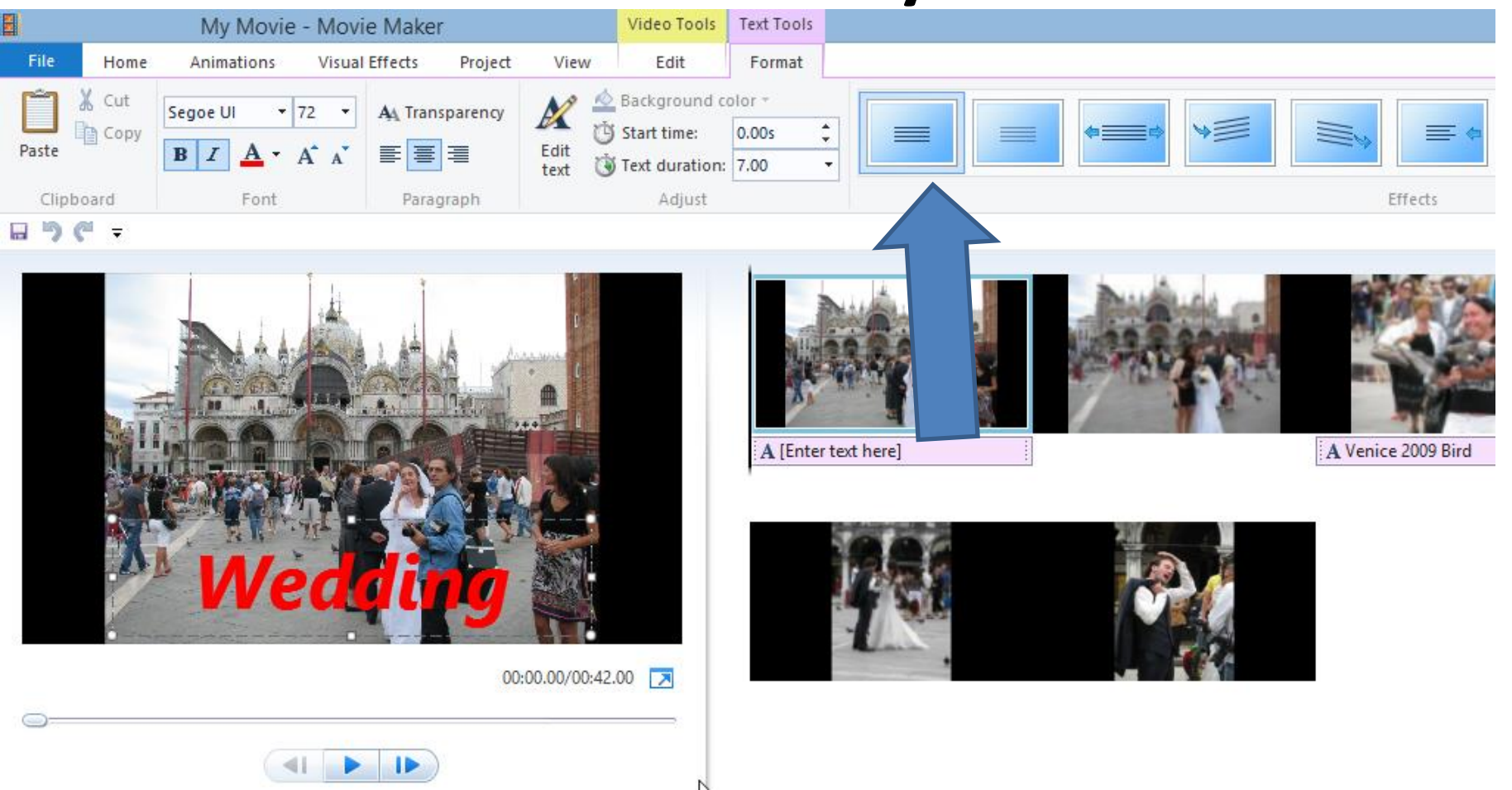

- **Once you click on one, the effects changes.**
- **Try one, or just keep it normal. Next is other options.**

## **Other option, click on the drop down**

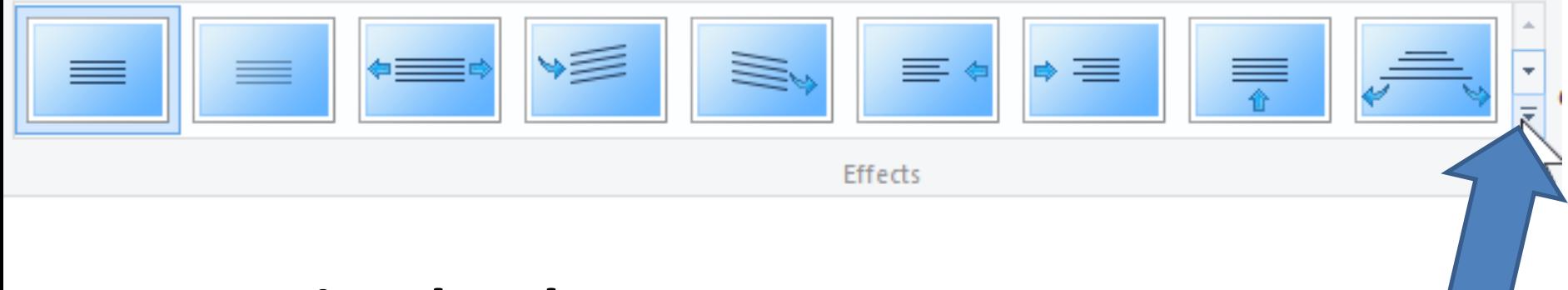

• **Next is what happens.**

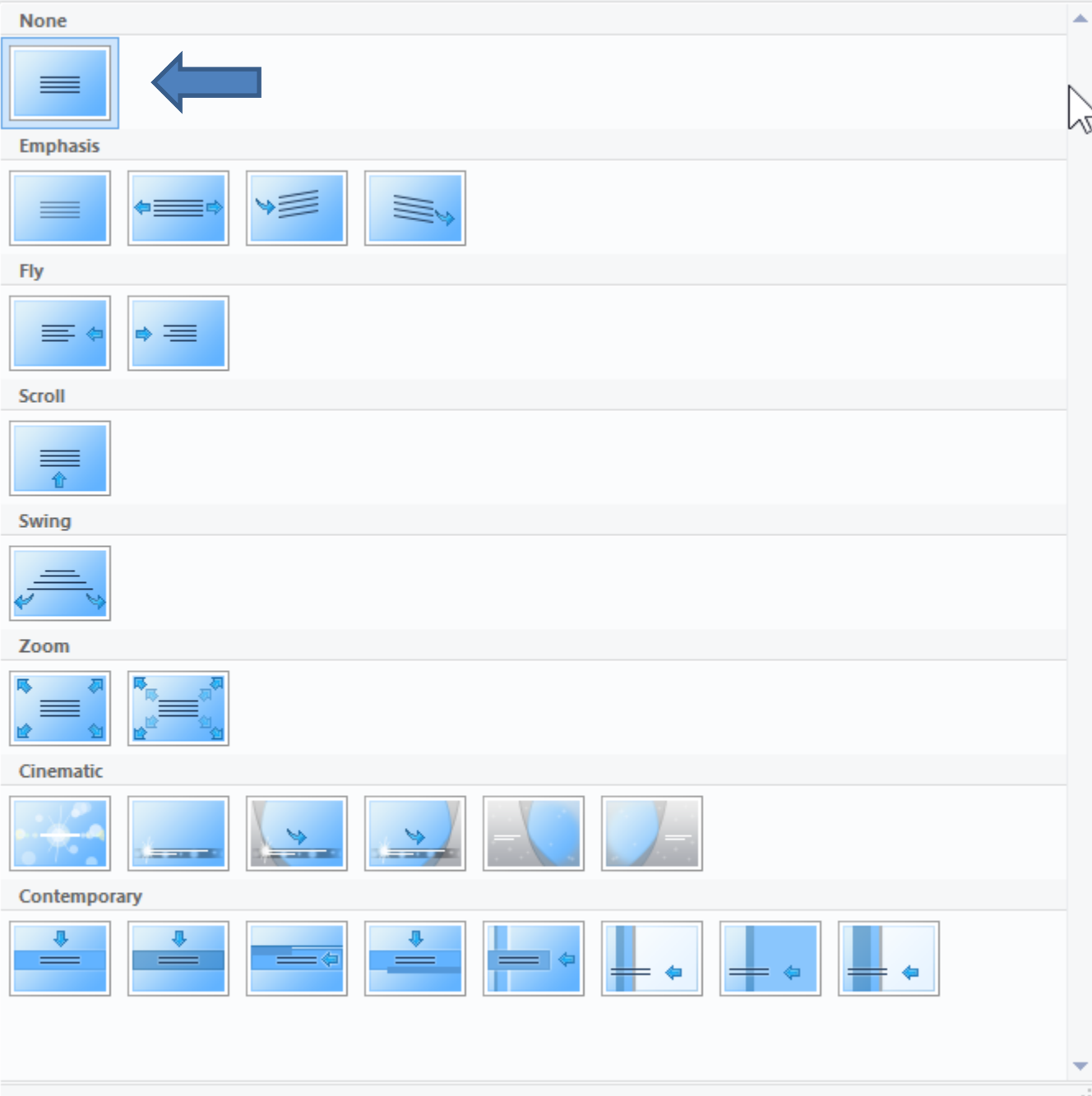

- **You then see the full list.**
- **You try another one or just click on None again.**
- **Next is text duration.**

#### **You can change the text duration, so the text is on more than one photo. You can select the seconds or type in your own**

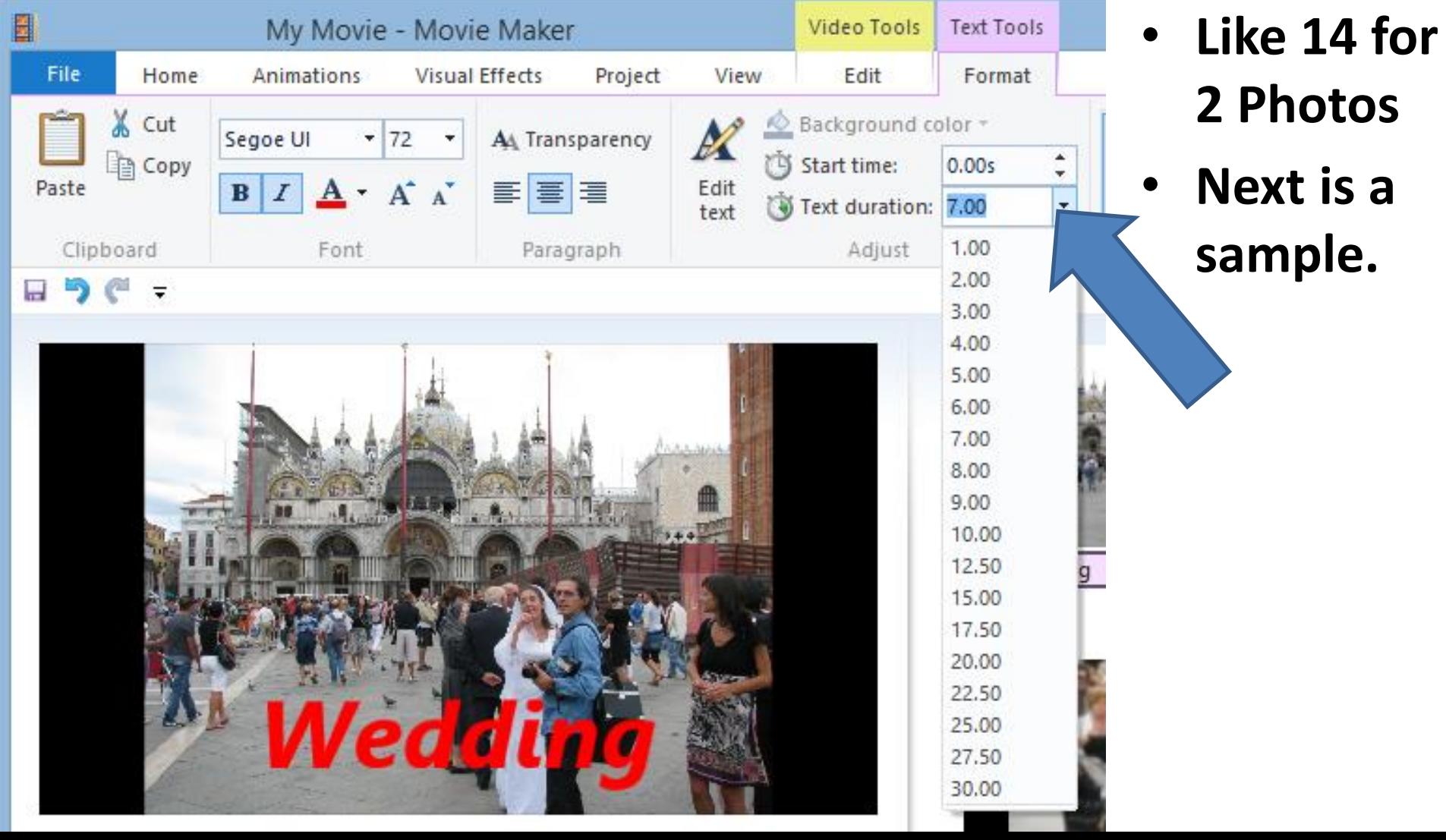

## **Here is a sample of Text duration. You also can change the photo duration. I will be showing you that next.**

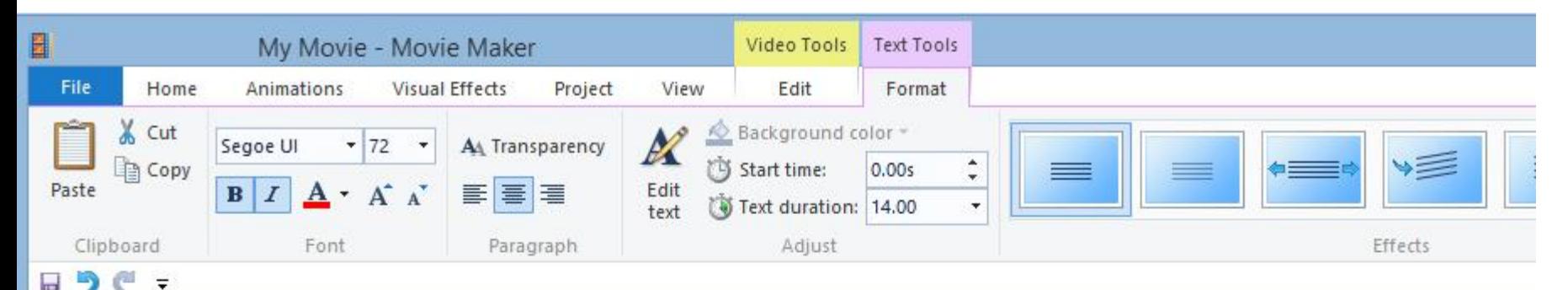

00:00.00/00:42.00

医耳

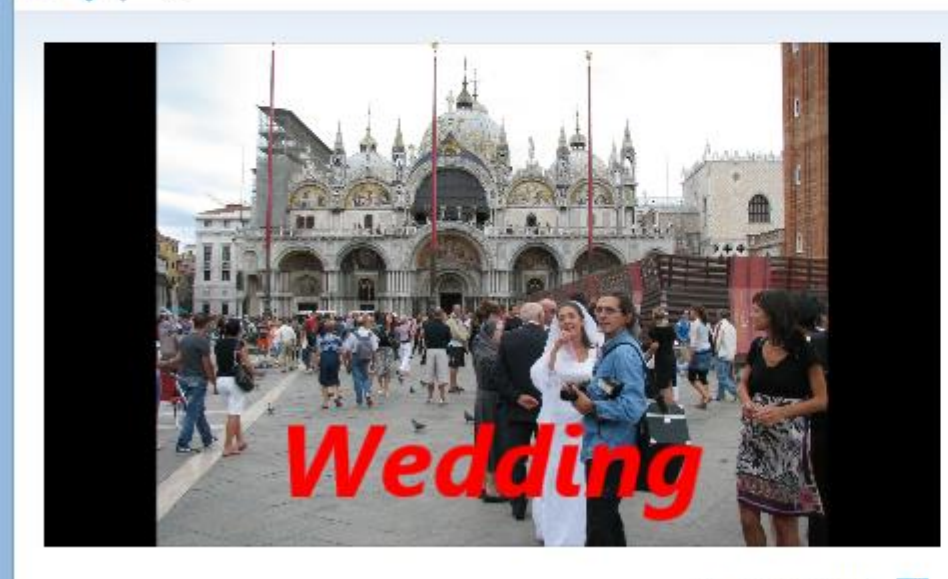

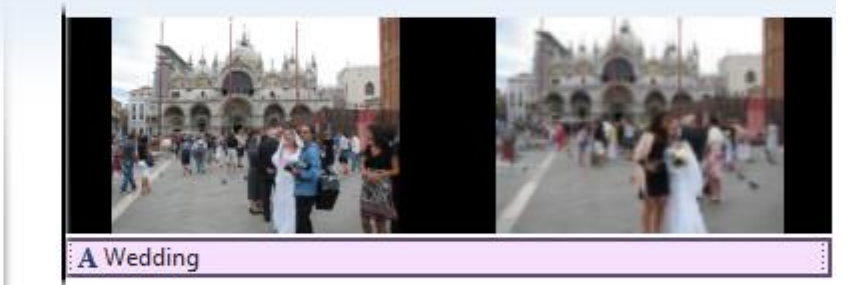

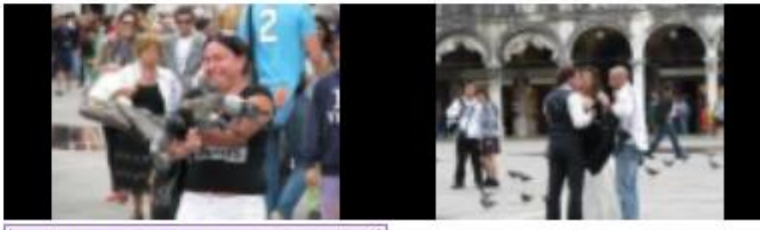

A Venice 2009 Bird

# **Double Click on the Photo and you see the default duration is 7 seconds. Follow same process to change duration. The reason may be to fit music, etc. Next is add Caption on**

#### **Video.**

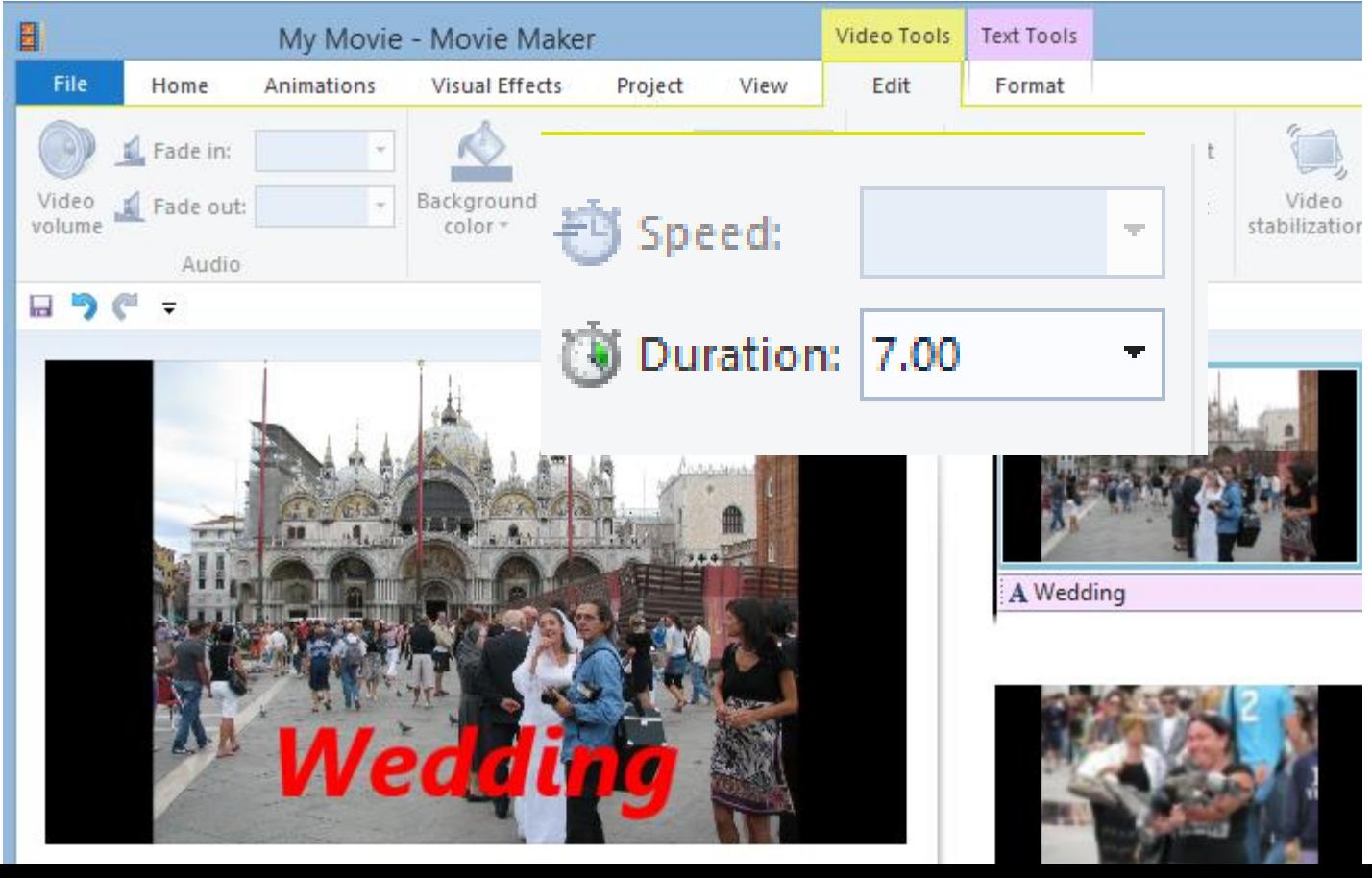

### **If you want Caption on the beginning of the Video, click on it and then click on Caption.**

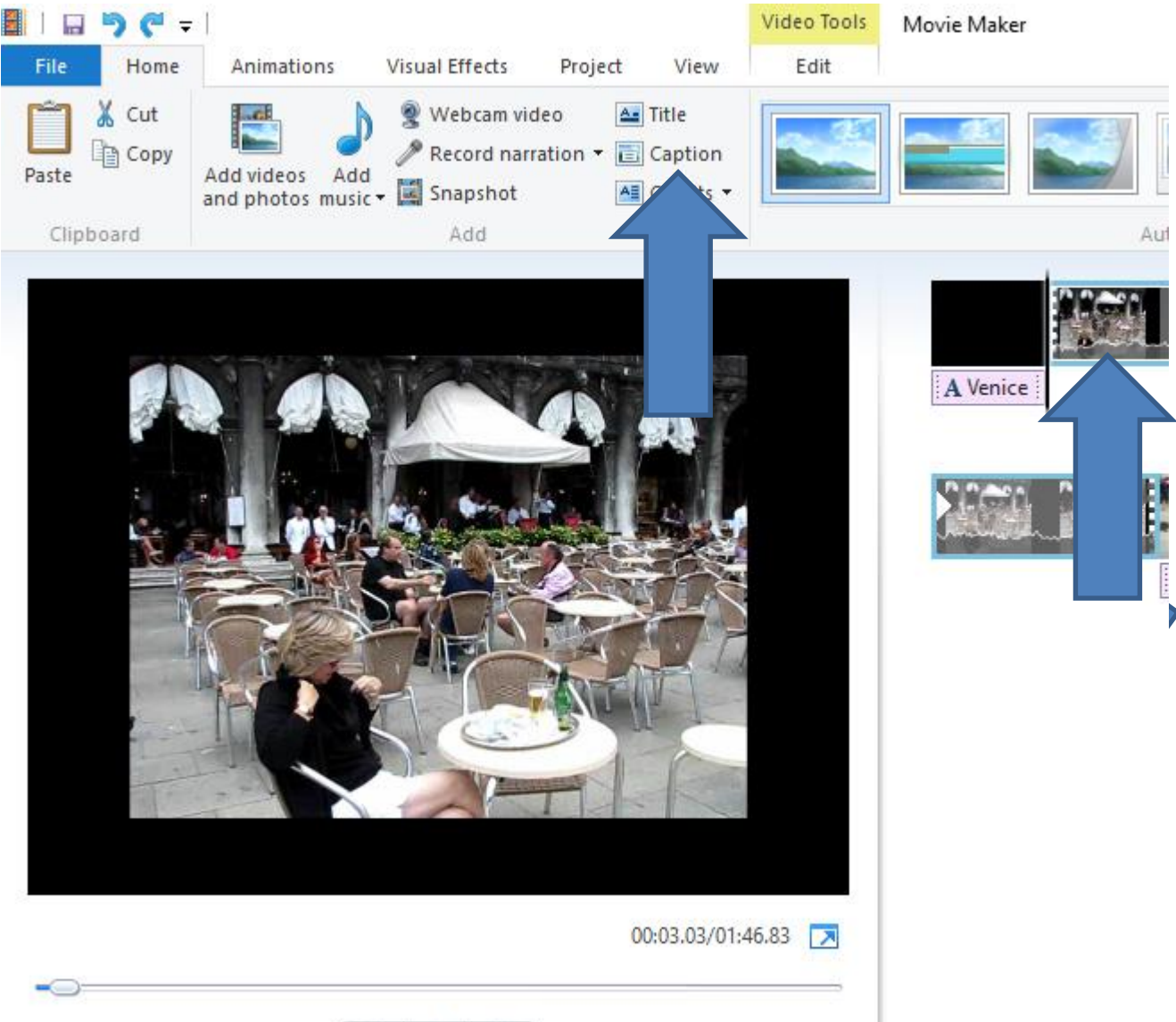

• **Next is what happens.**

#### **You see the same as Photo Caption.**

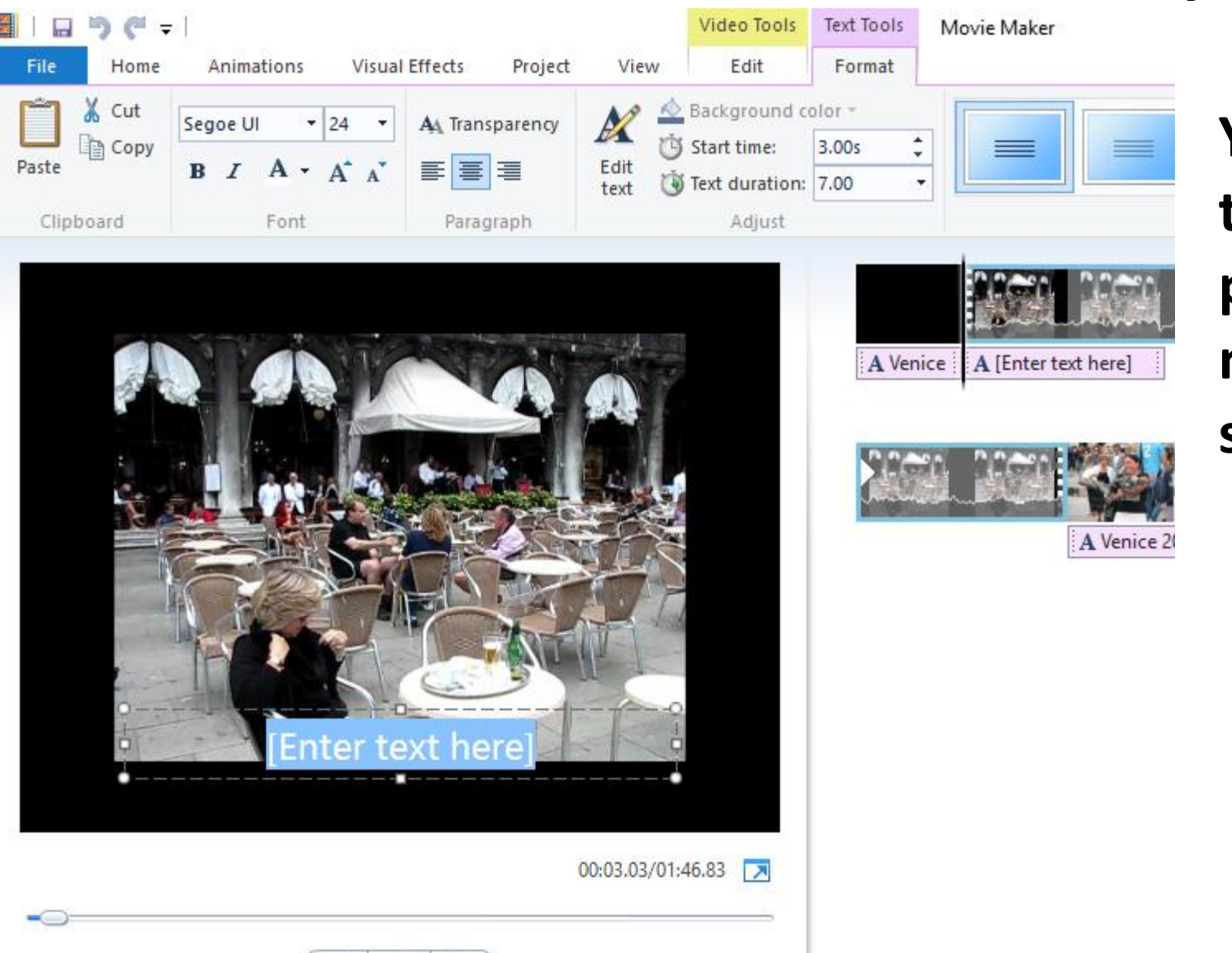

**You follow the same process and next is a sample.**

# **Here is a sample. Next is to add Caption in a different part of the Video.**

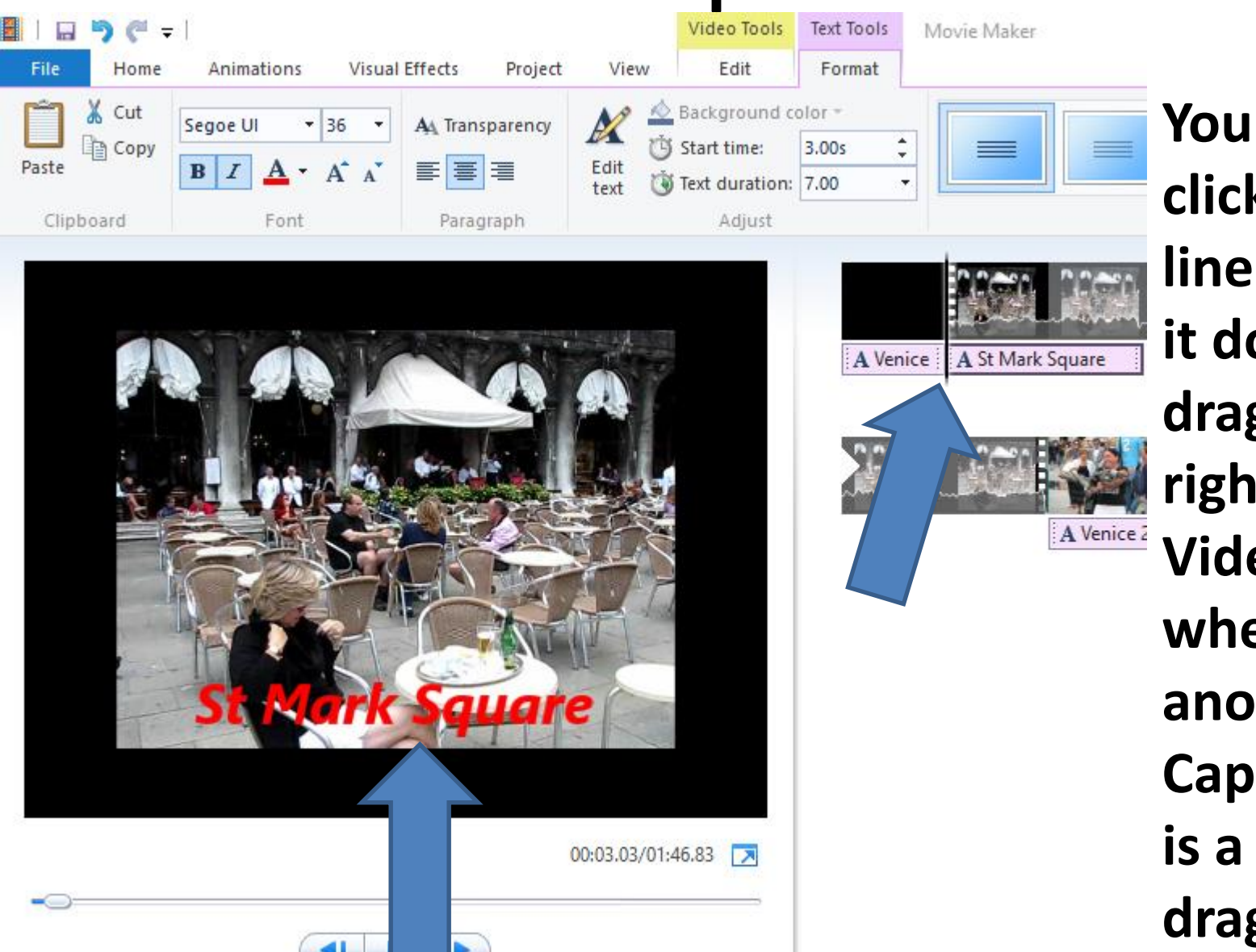

**You first left click on the line and hold it down and drag it to the right on the Video to find where to add another Caption. Next is a sample of dragging it.** 

#### • **Here is a sample of dragging it. Next is a sample of adding another Caption.**

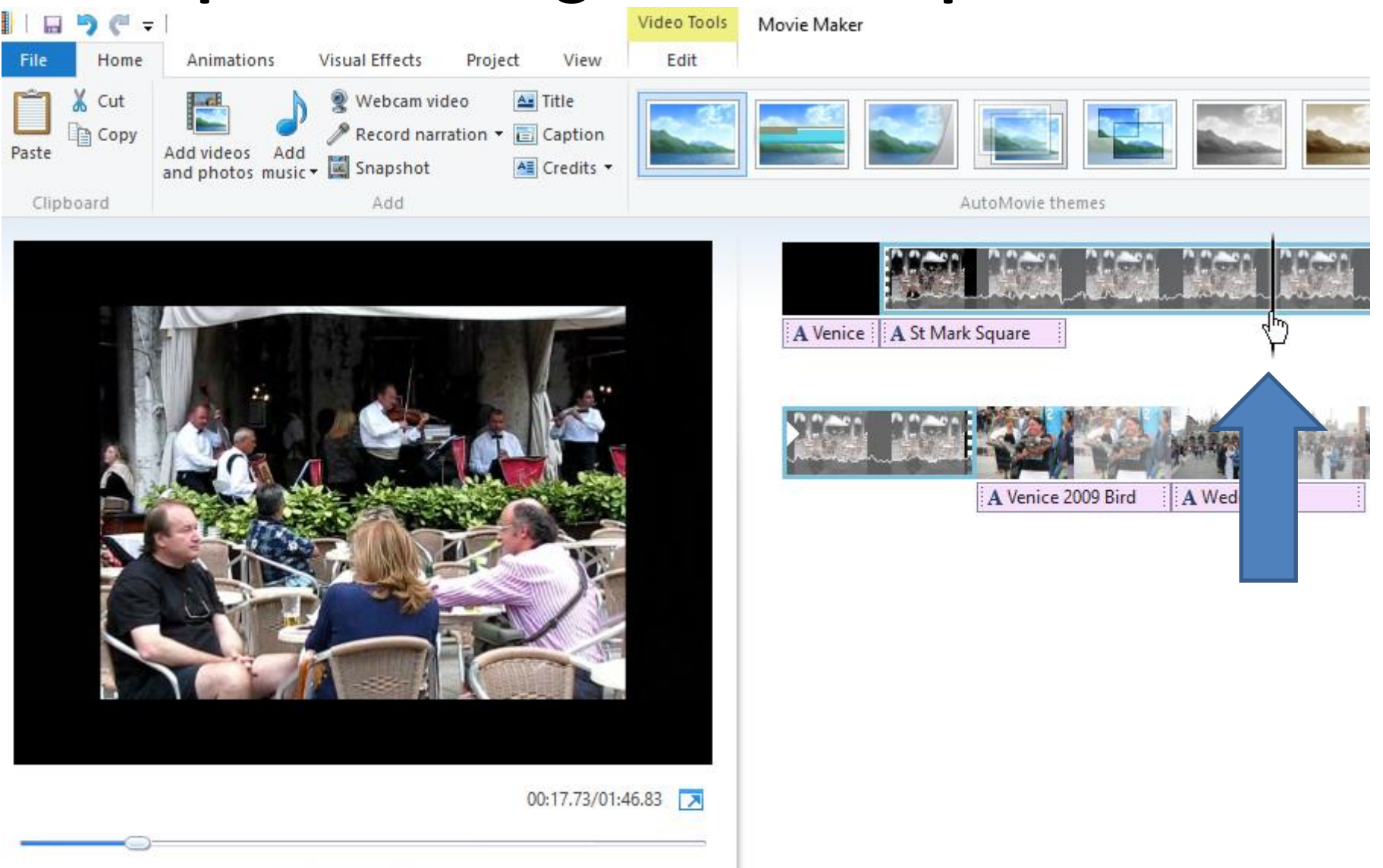

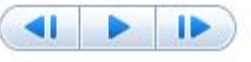

• **Here is a sample of adding another Caption. This is the End of Step 8 – Part B.**

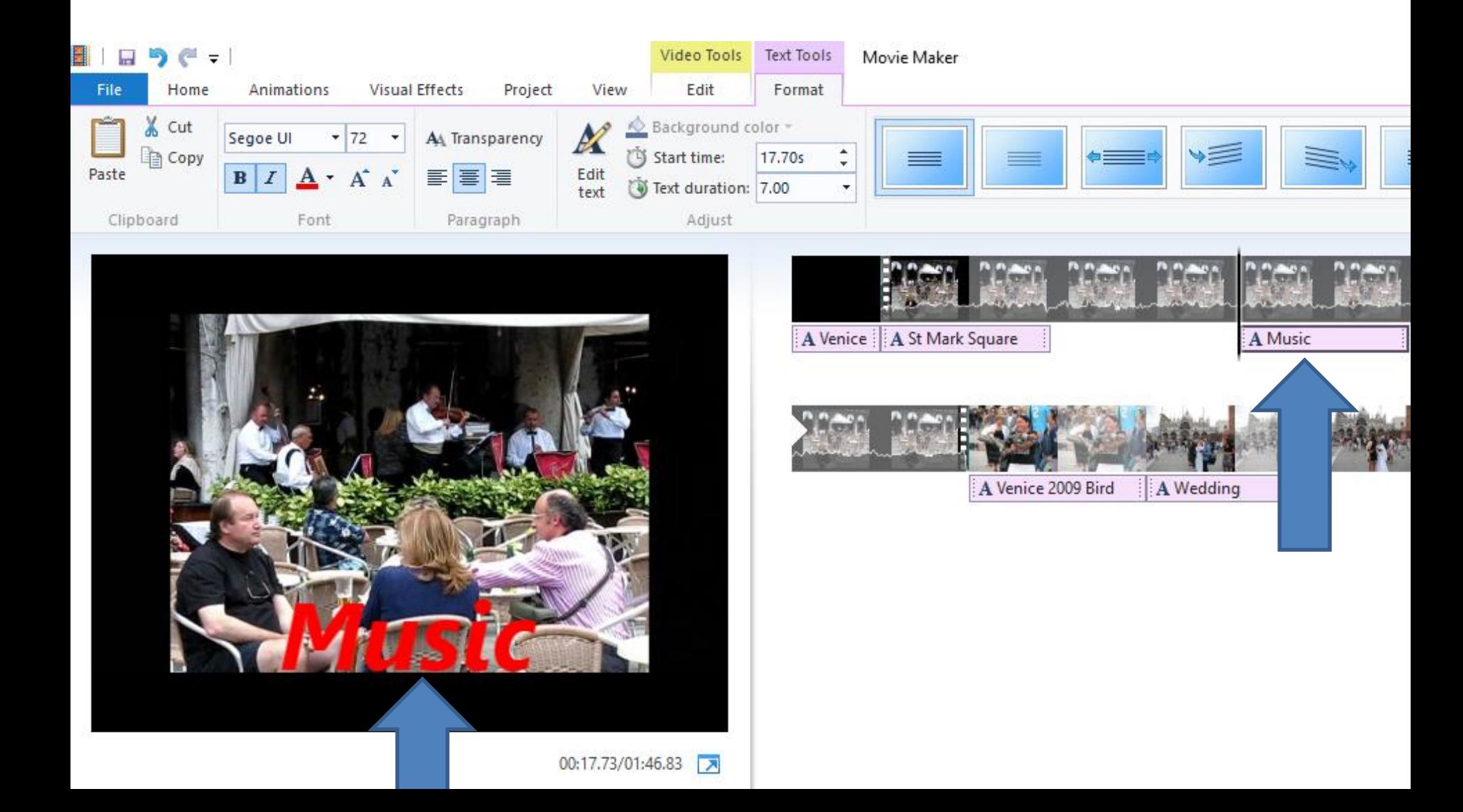